**Ingresa a www.upaep.mx y selecciona "Accesos":**

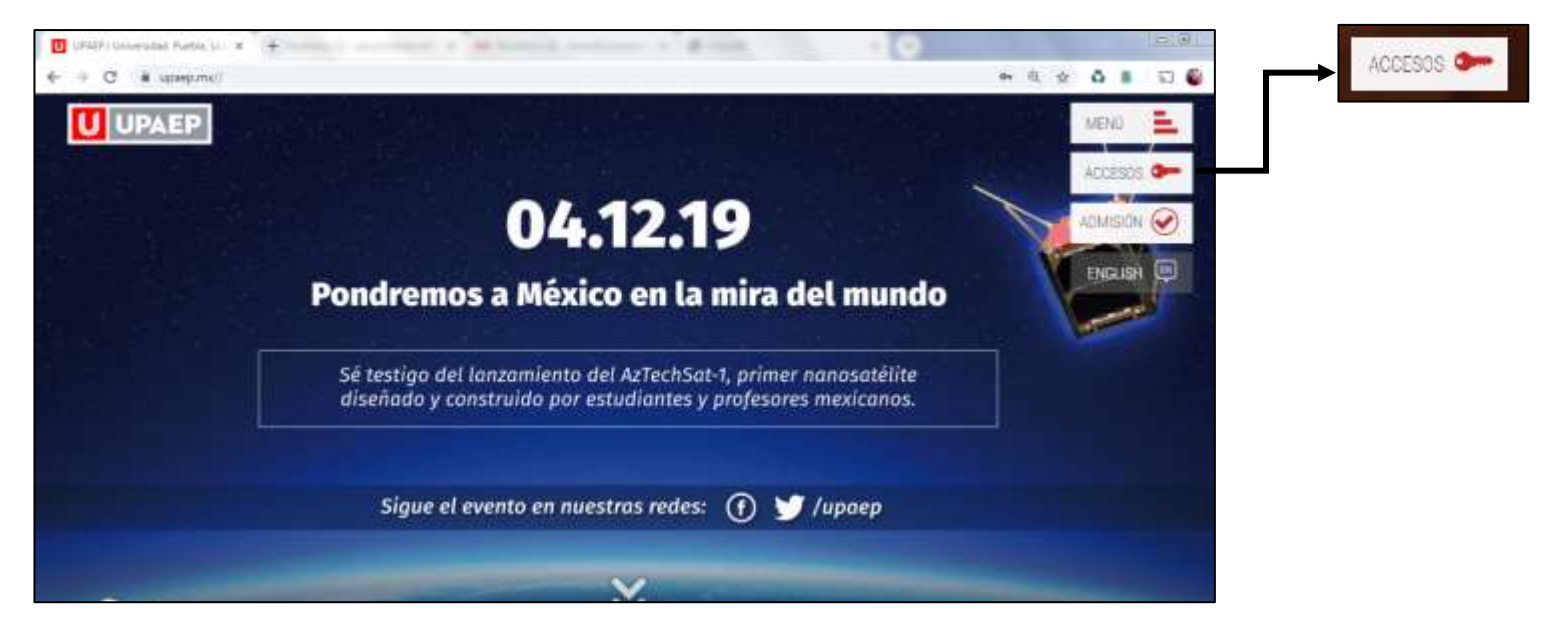

#### **Selecciona "Colaboradores":**

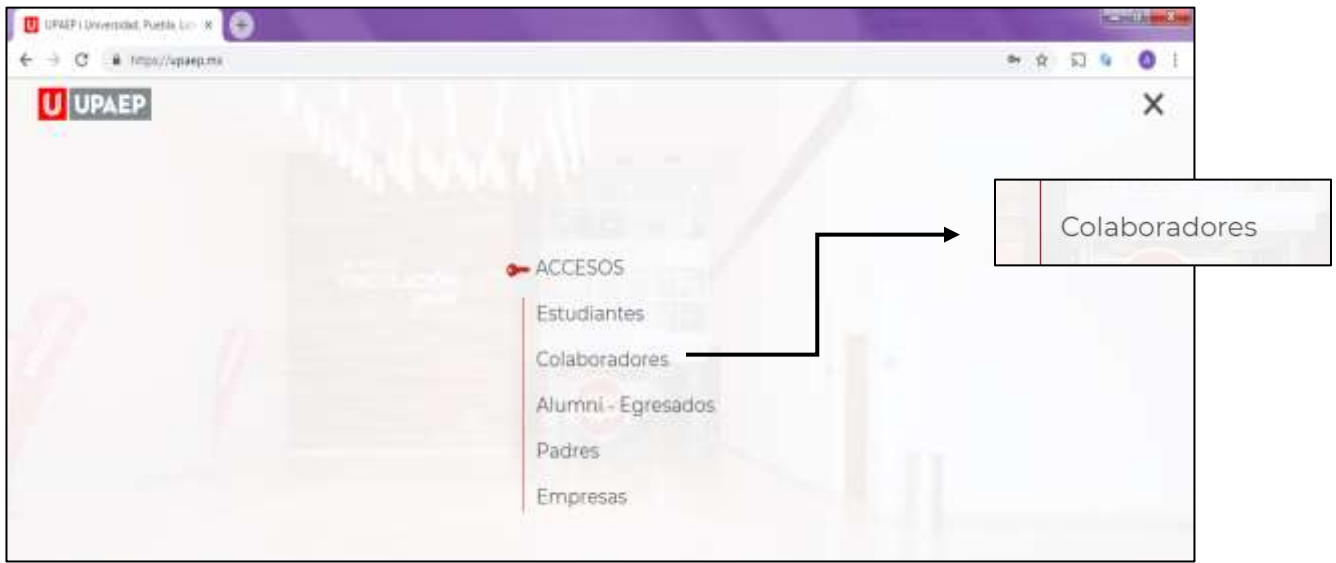

**Ingresa a "Unisoft":**

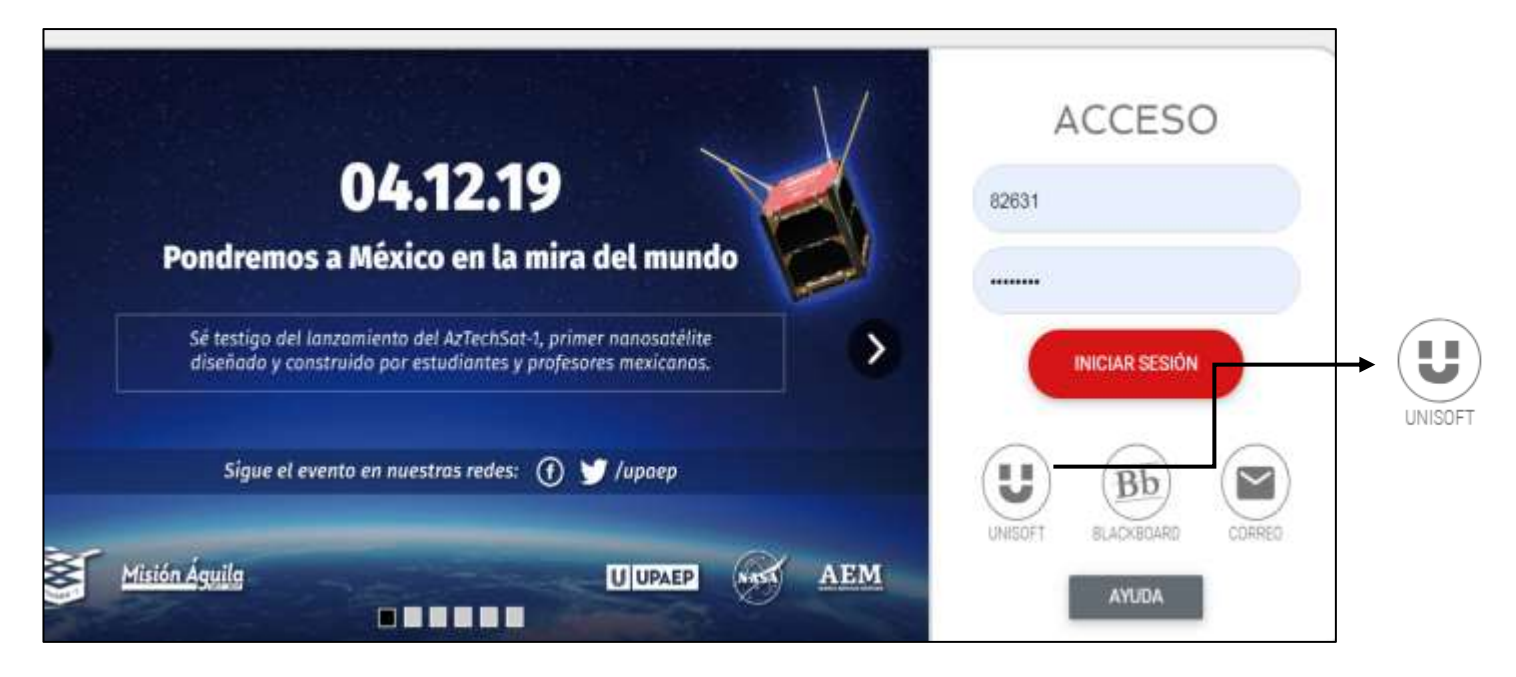

#### **Ingresa tú ID y contraseña:**

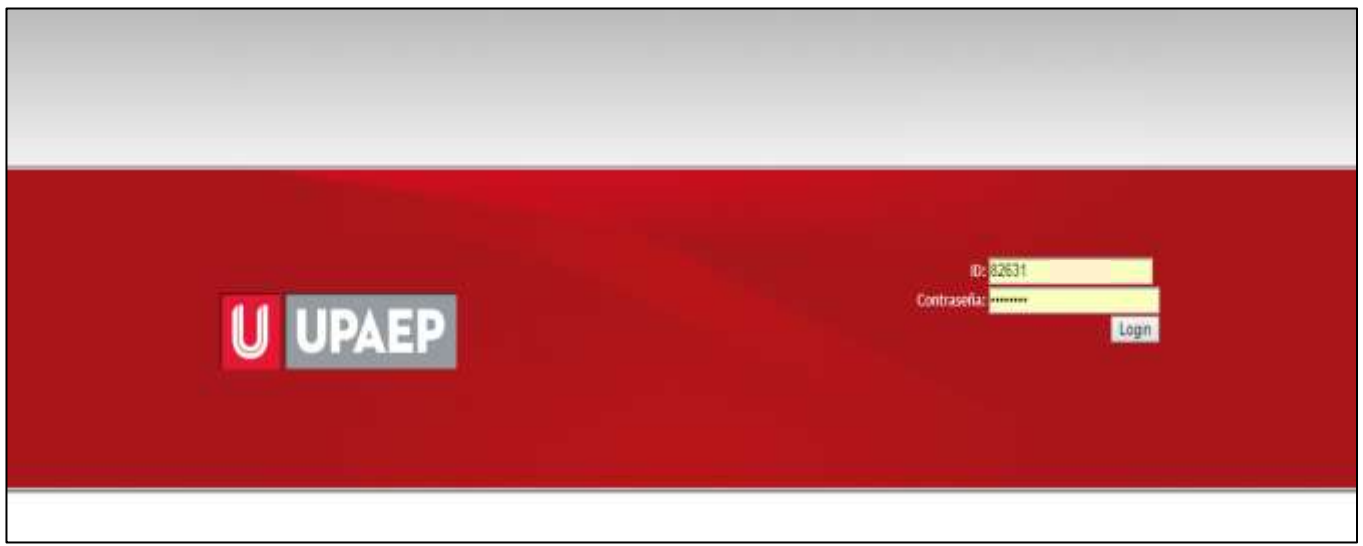

#### **Selecciona V5:**

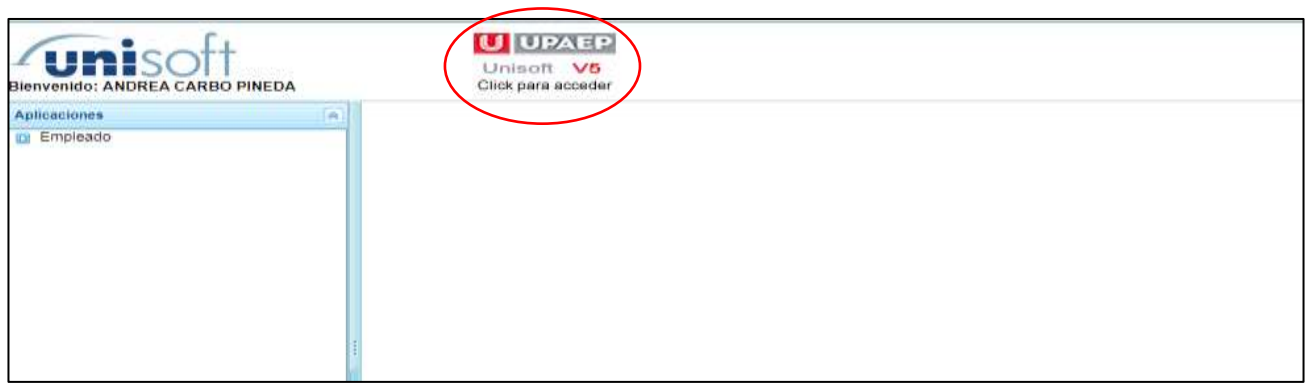

**En el menú de Empleado selecciona "Académico":**

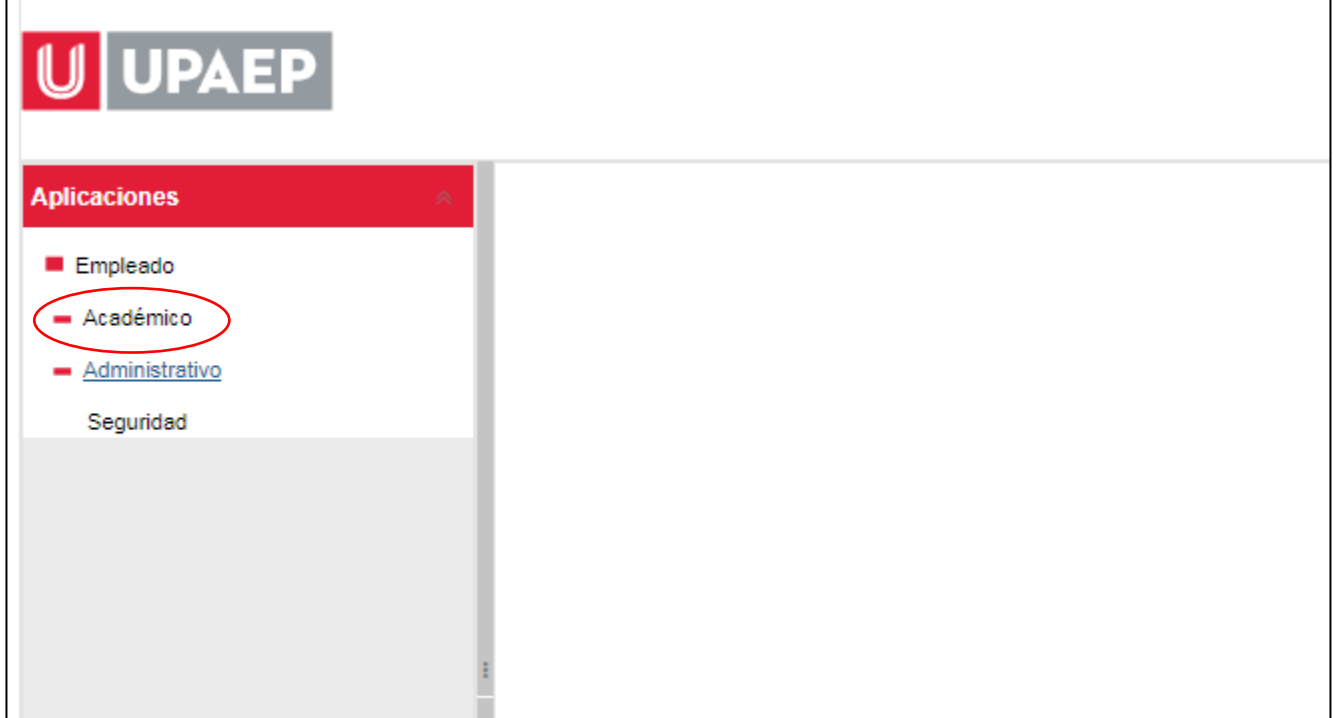

## **En el menú de Becas selecciona "Aplicaciones":**

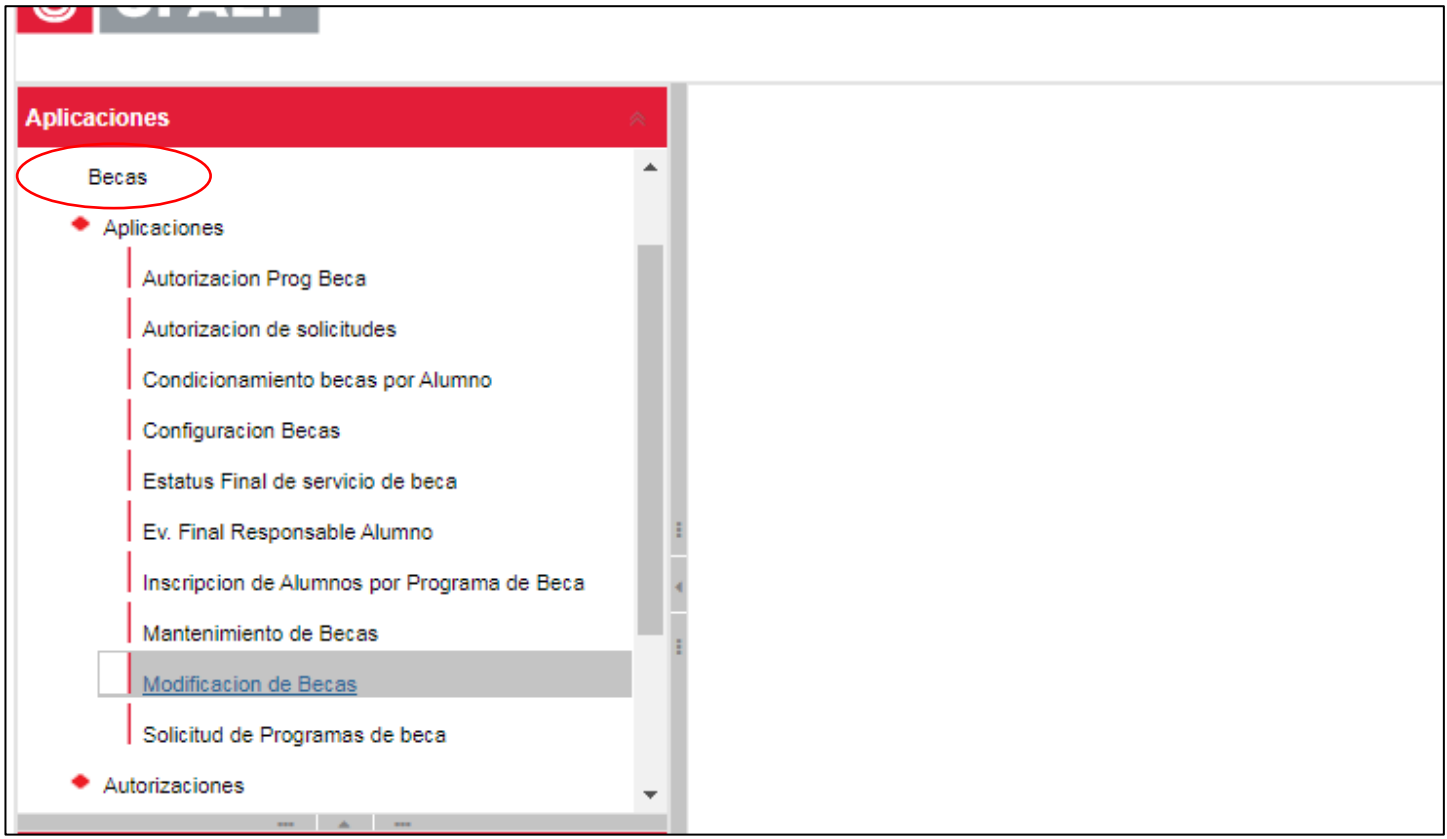

**Selecciona "Solicitud de programas de beca":**

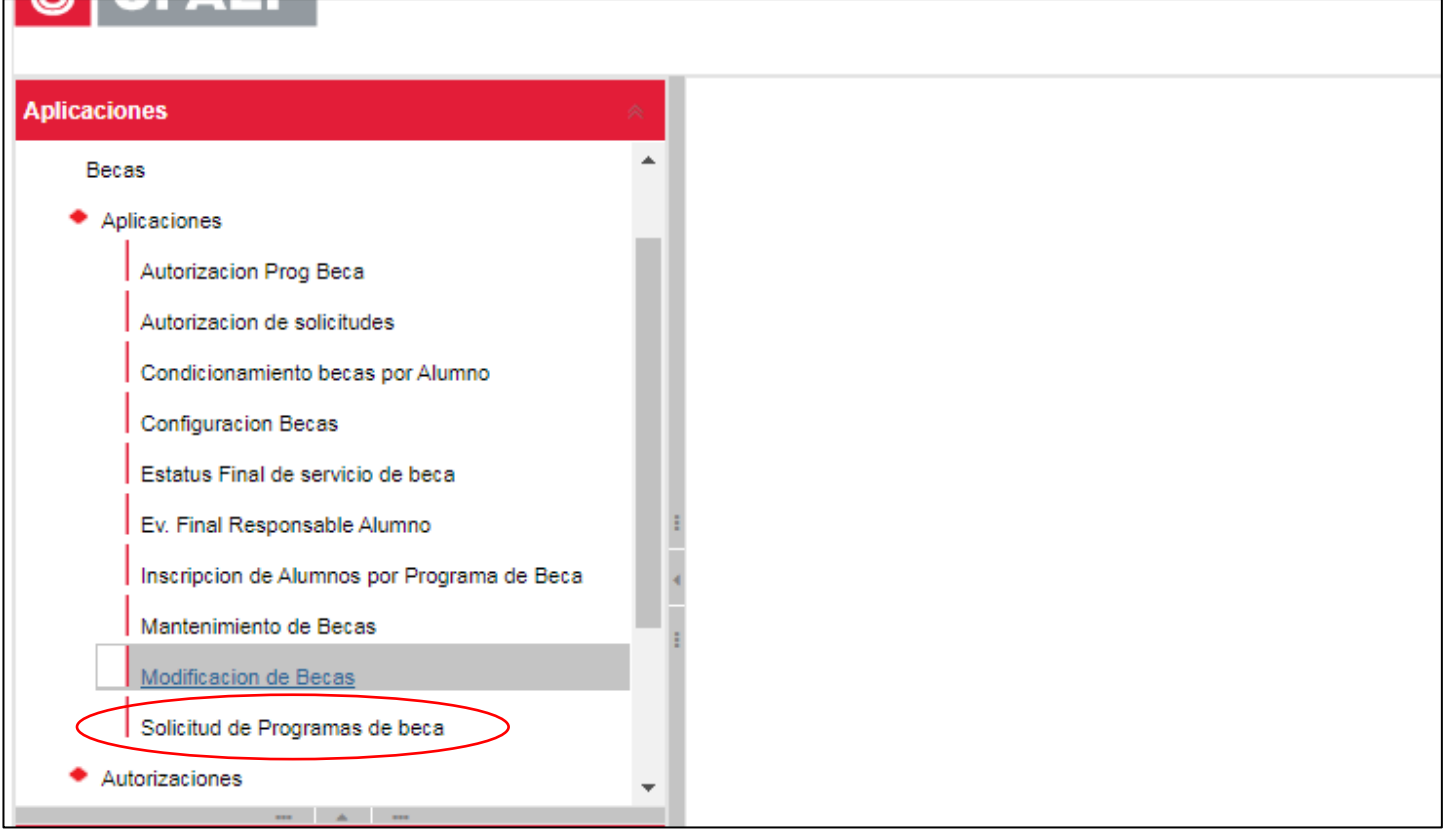

## **Da clic en "Insertar" para comenzar el llenado:**

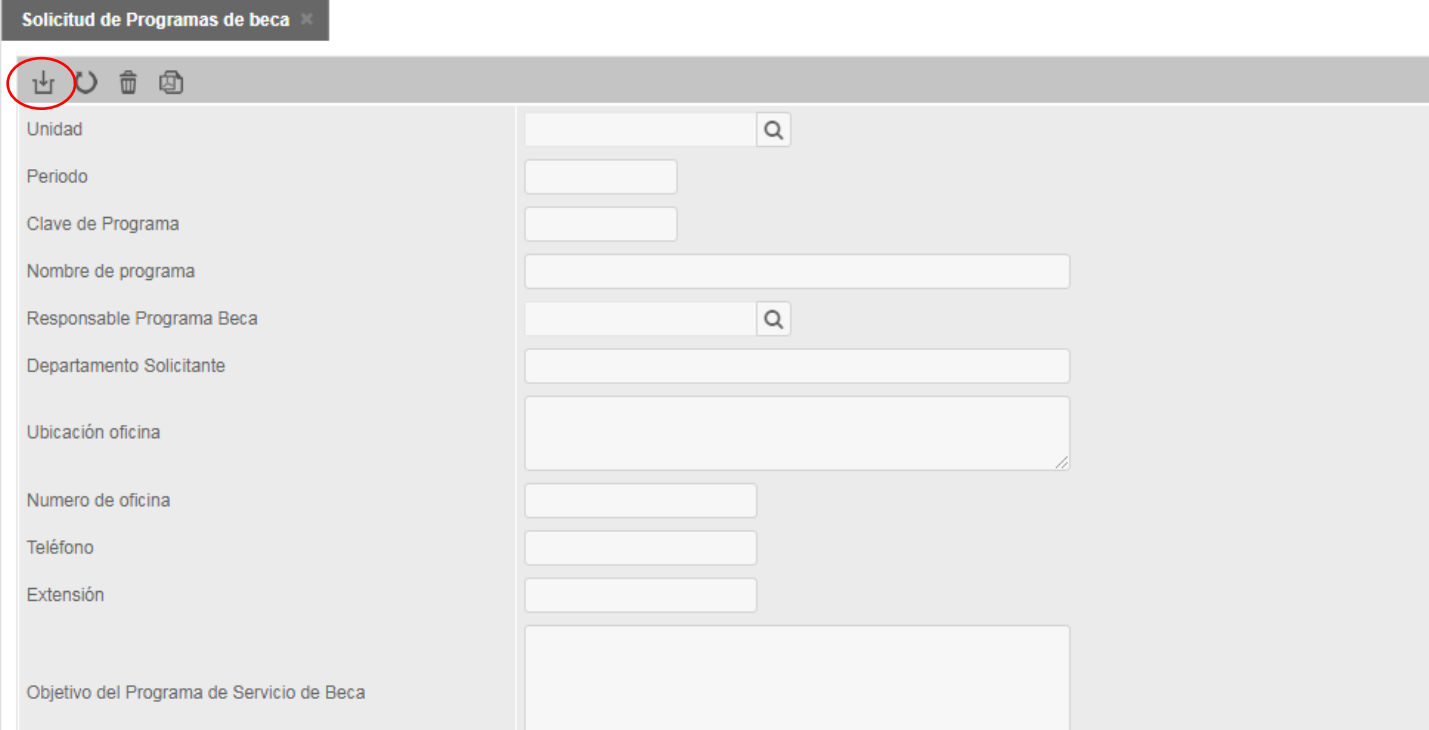

### **Da clic en la "lupa" para seleccionar el sistema del cual te gustaría tener alumnos:**

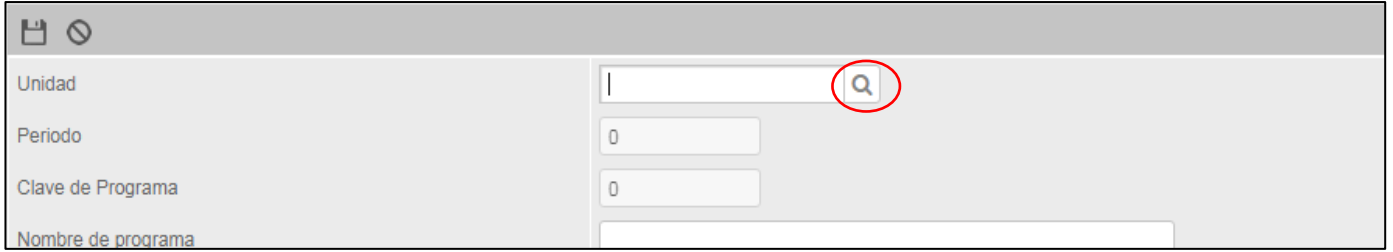

#### **Indica la forma de trabajo que tendrán tus becarios; Horas, Objetivos o Mixto:**

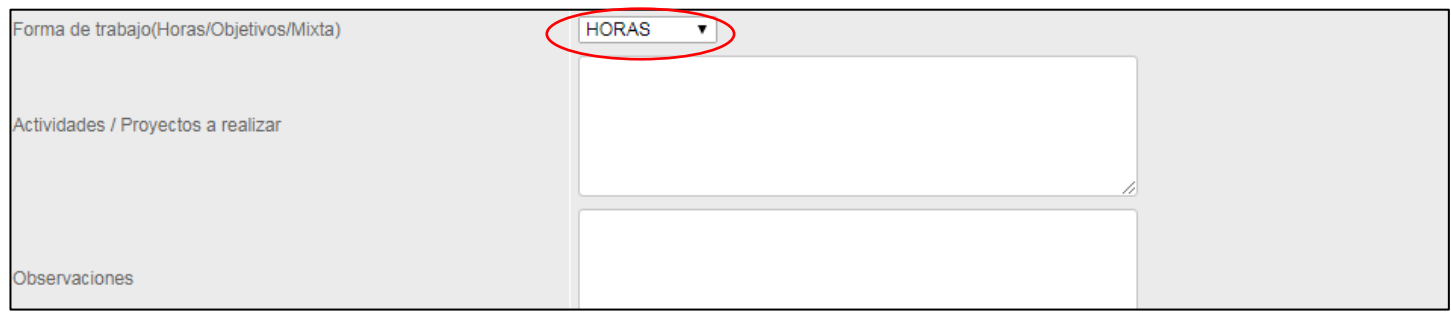

#### **Una vez que hayas llenado todos los campos necesarios; da clic en "Guardar":**

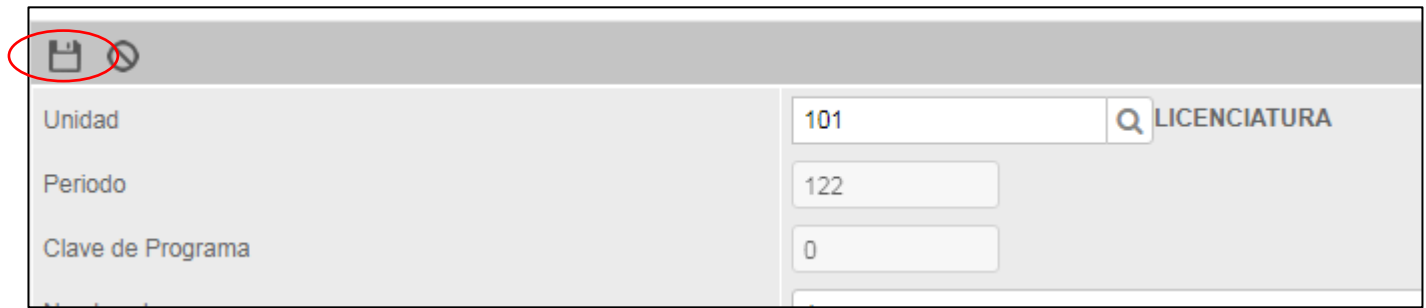

#### **Te aparecerá una pantalla con la confirmación de tu solicitud, da clic en "Ok":**

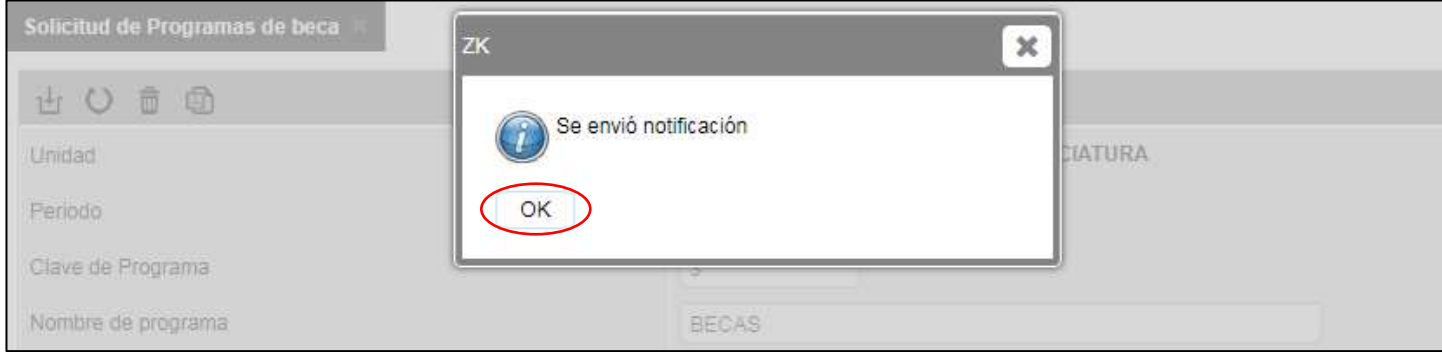

### **Se descargará un PDF con tu solicitud de programa:**

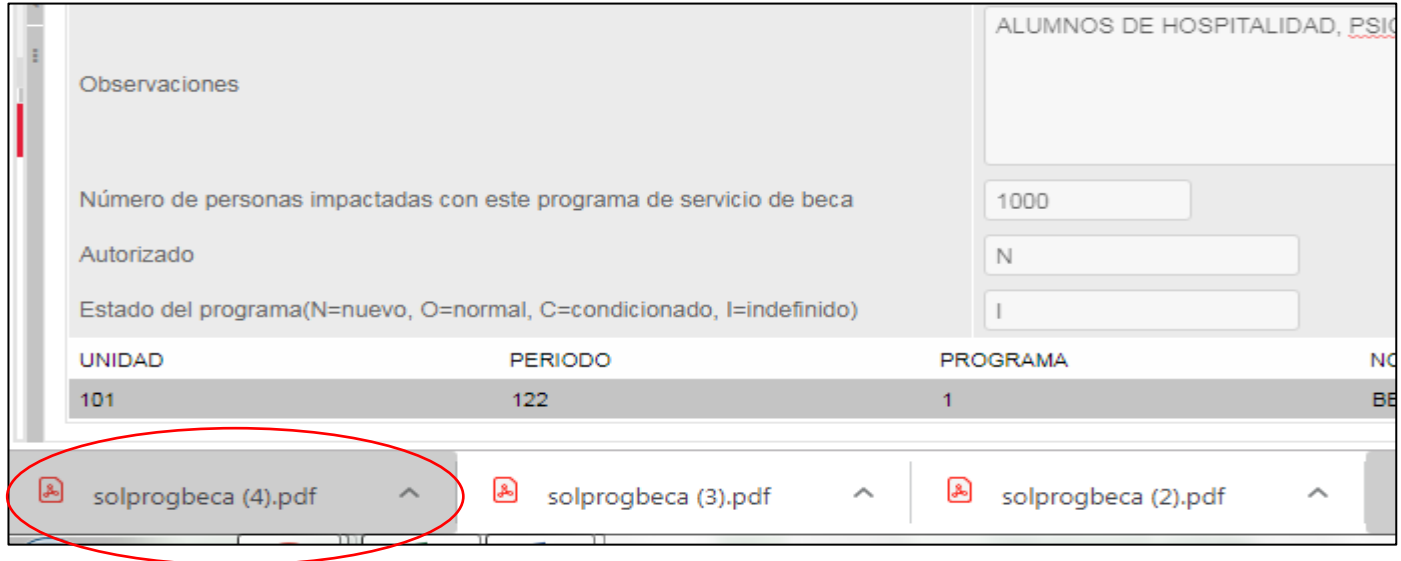

## **Te pedimos guardar tu PDF con tu solicitud de programa para cualquier aclaración:**

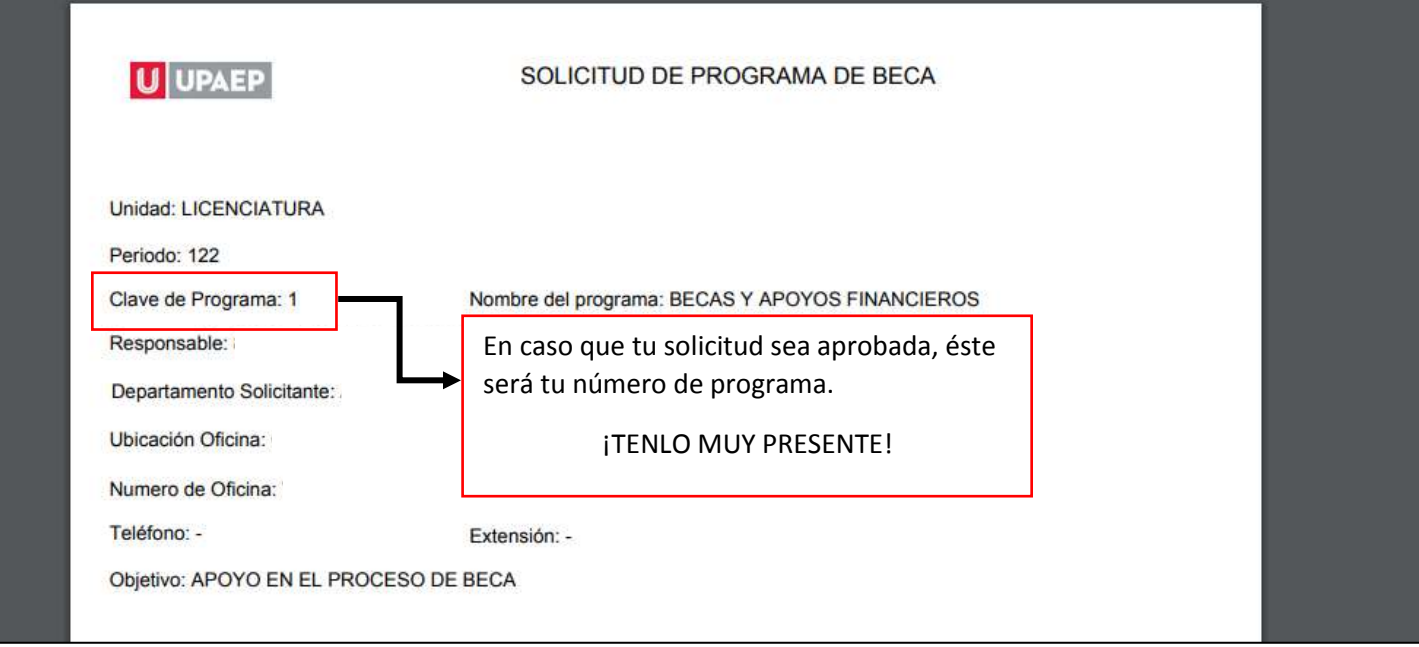

**En caso que quieras volver a descargar tu PDF, selecciona en la parte de abajo tu programa:**

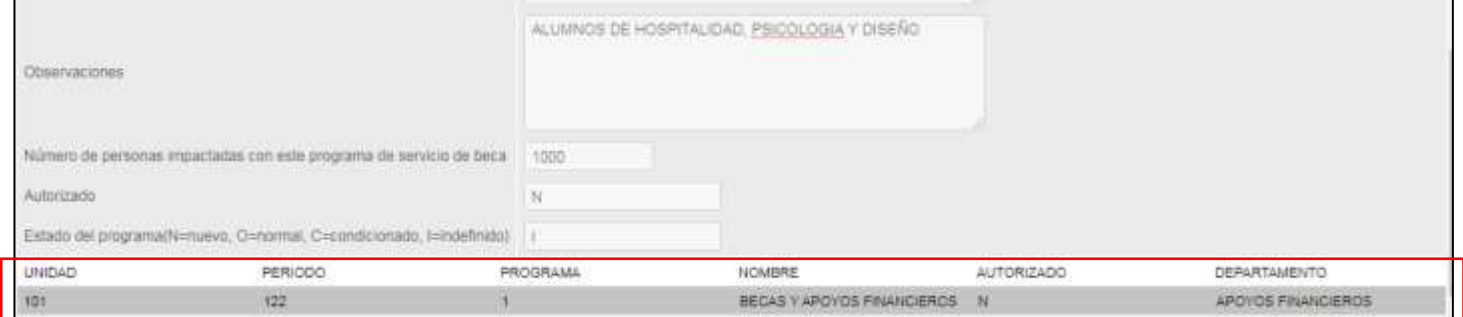

#### **A continuación, da clic en "Ver pdf":**

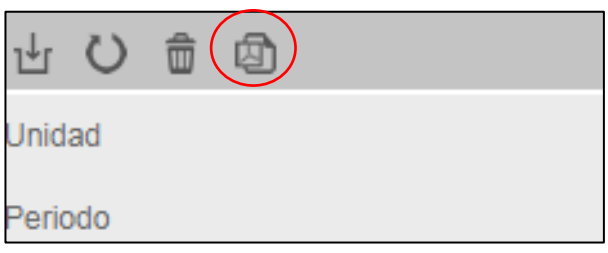

# **¡UNA VEZ AUTORIZADA TU SOLICITUD TE LLEGARÁ UN CORREO ELECTRÓNICO!**

# **LAS INSCRIPCIONES DE ALUMNOS SERÁN LAS 2 PRIMERAS SEMANAS DE CLASES.**